# **[RE-COMPOSE](https://re-compose.desk.com/)**

# **Support Center**

**[Home](https://re-compose.desk.com/) › [LIQUID NOTES](https://re-compose.desk.com/customer/en/portal/topics/261114-liquid-notes/articles) › How can I connect Liquid Notes...**

## **How can I connect Liquid Notes and Studio One?**

**Last Updated: Sep 06, 2018 11:50AM CEST**

This article provides information on setting up the connection between Studio One and Liquid Notes.

**Quick answer:** Follow the steps outlined below, or watch the video with instructions.

## **Connecting Liquid Notes to Studio One**

Liquid Notes makes use of a virtual MIDI cable to establish the connection with Studio One. This enables routing of MIDI data between the applications, so that you can record Liquid Notes' output in Studio One and play through its virtual instruments.

#### **Prerequisites before establishing the connection**

On *Mac OS* this virtual MIDI cable is represented by the IAC bus. At least one IAC bus needs to be configured on your machine, with the installation only having to be done once. Find instructions in this FAQ on how to do this - <http://re-compose.desk.com/customer/portal/articles/1382244>

No additional work is required on *Windows*. A third party software for a virtual MIDI cable, LoopBe 30, is installed on your machine with the installation of Liquid Notes.

## **Setting up the connection with Studio One**

In this [video](http://youtu.be/6Jz1EPnXAkw) step by step instructions are provided on how to establish the connection with Studio One on *Mac OS*:

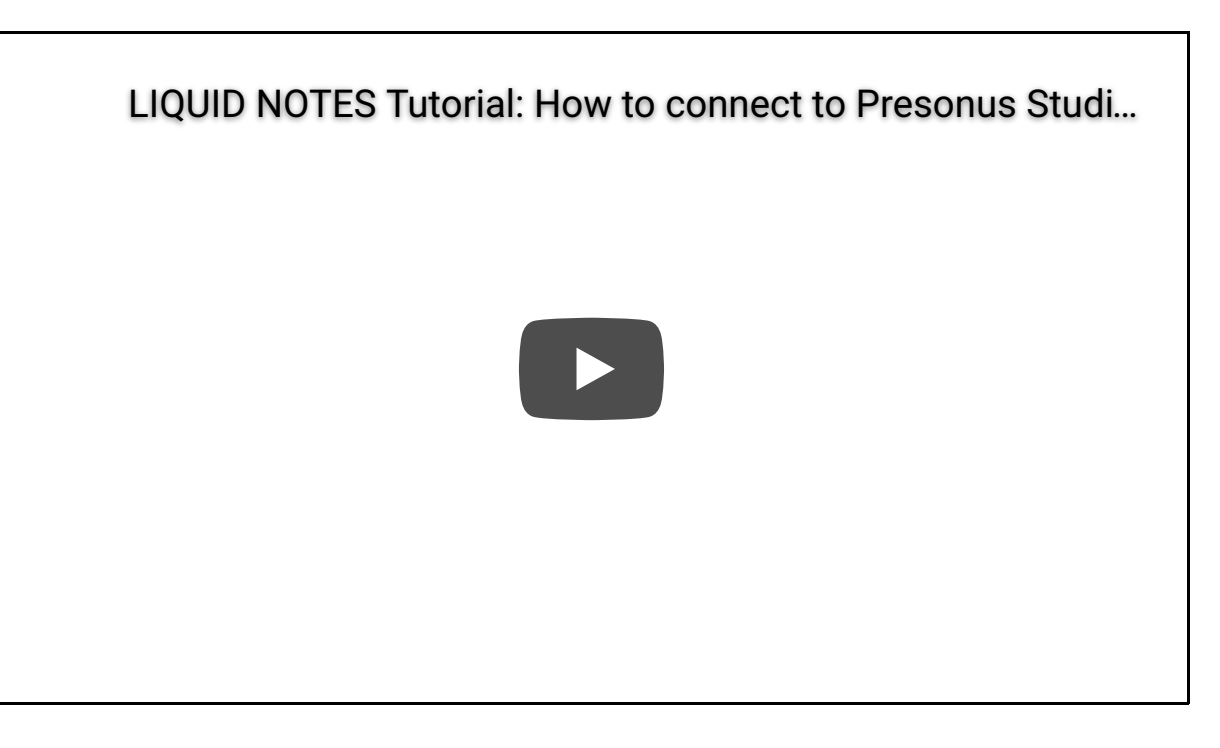

The procedure is identical on *Windows* with the exception that instead of selecting the first IAC bus one selects from the list of available internal MIDI channels. This will automatically route MIDI data using LoopBe 30.

Find herewith each step from the above video for you to follow:

1. In Studio One, after having opened a project go to *Preferences* and choose the tab *External devices*.

2. Click on the button *Add* and select *New Keyboard* from the list.

3. Fill in the fields *Manufacturer* and *Device Name*, make sure that all MIDI channels are selected.

4. On *Mac* select the first IAC bus in the list for *Receive from*, whereas on *Windows* select from the first available MIDI channel in the same drop-down list.

For both operating systems leave *Send to* as None and choose the option *Split channels.*

5. Then click *OK* to add the device, and another time *OK* in the preference window to close it.

6. Export your song as MIDI file, and drag the exported file onto the Liquid Notes window.

7. In Liquid Notes, choose *Studio One* as sound output source and click *Next.*

8. Check the results of the *Track Type Analysis*, and if correct click on *Finish.*

9. Open the *Routing Settings* and check for the output channel assigned to each track.

10. In Studio One, assign the device we added above to each track. Make sure that for a particular track in Liquid Notes the output channels corresponds with the input channels in Studio One for the same track.

11. Also, set each track to *Record* and *Monitor*.

That's it, you are all set up and running now. When you press play in Liquid Notes the sound generation is going to be done by the virtual instruments in Studio One.

#### Attention:

Some users have reported that using 'Save as ..' (MIDI file) from the menu in Studio One doesn't work, and results in errors when opening the file in Liquid Notes. Instead, select and export the MIDI for all clips doesn't result in those problems.

#### **Related articles:**

[Setting up the IAC bus on Mac](http://re-compose.desk.com/customer/portal/articles/1382244) [Enabling MIDI clock synchronization](http://re-compose.desk.com/customer/portal/articles/1394777-how-do-i-enable-midi-clock-sync-with-the-daw-)

### **Need Help?**

Should you require assistance, get in touch with us at [support@re-compose.com!](mailto:support@re-compose.com)

*I found this article helpful*

*I did not find this article helpful*

Powered by